# Technology Day

Great Oaks Workshop for Parents

### Agenda

- Introduction
- Purpose/Objective
- Attendance
- G Suite Overview Overview
- **•** Google Form Information
- Google Application Presentation
- Students daily use of G Suite Tools
- Additional Resources Parent Portal

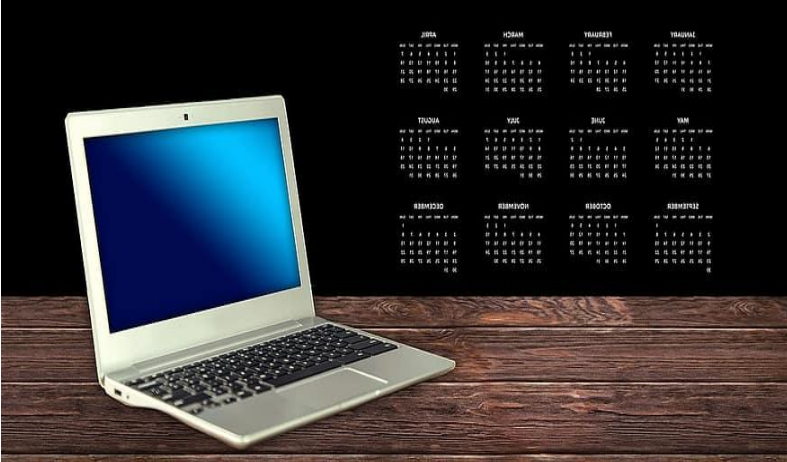

### Technology @ Great Oaks

At Great Oaks we integrate a number of web-based applications to provide a meaningful and effective learning experience in-person and/or virtually. Some of the tools that you may hear about are Attendance, Powerschool, Edmentum & Google Suite. Our focus today is to provide information about accessing, using and supporting your child in using Google Suite for education.

#### Attendance Information

- How are we tracking attendance?
- 1 Visual presence
- 2 Submission of work
- 3 Signing onto the platform
- 4 Time in class virtually

#### Synchronous Attendance

When a student is "Synchronous", they are participating in class at the same time as others. For our purposes, this means the following:

- 1 Students who come into the school building
- 2 Students who sign into their Google Meet at the normal class time

*Synchronous Attendance is taken by the teachers and fellows in the school and are reported in real time at the time of class.*

#### Asynchronous Attendance

When a student is "Asynchronous", they are participating in class on their own time and not necessarily interacting with classmates and teachers during their scheduled meeting time. They are still responsible for the same work, but are doing more on their own.

1 - Students MUST log into their Google Classroom between 7:30 AM and 6:00 PM for attendance to count for that day, but do not need to attend in Google Meets.

*Asynchronous Attendance is updated the following day and may result in a lag in reporting. Students are expected to log in to at least ½ of their classes to receive credit for a full day attendance.*

### Google Suite - G Suite

G Suite for Education is a suite of tools that help to increase opportunities for critical thinking, communication, collaboration, and creativity, all while supporting the learning objective. G Suite for Education helps teachers challenge their students with real-time, flexible, secure and easy-to-use tools that are built for education.

#### G Suite for Education Applications

G Suite is a cloud based service that provides a number of applications used within the classroom. A few of these Applications are utilized daily at Great Oaks.

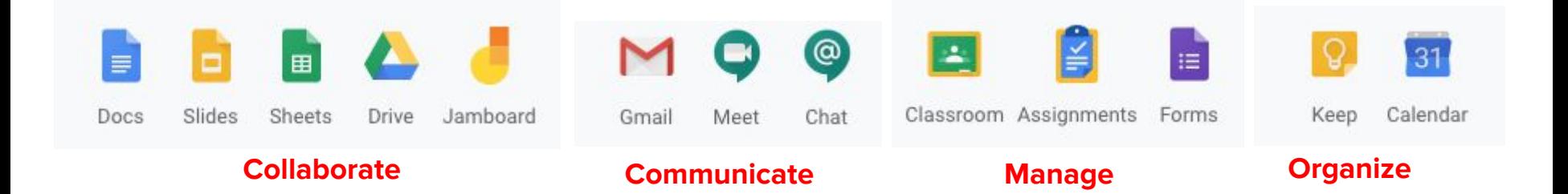

#### GO Support

Please complete the attached form to provide us with information to better support you and your child with accessing all the applications needed to be successful. The link is provided in the chat.

[Parent Information Form](https://docs.google.com/forms/d/e/1FAIpQLSdPR46I7stuKRU2sQjtFQtFpp2OX6y6L_0PG21yO5J3prAQ3w/viewform)

#### Google Applications "101"

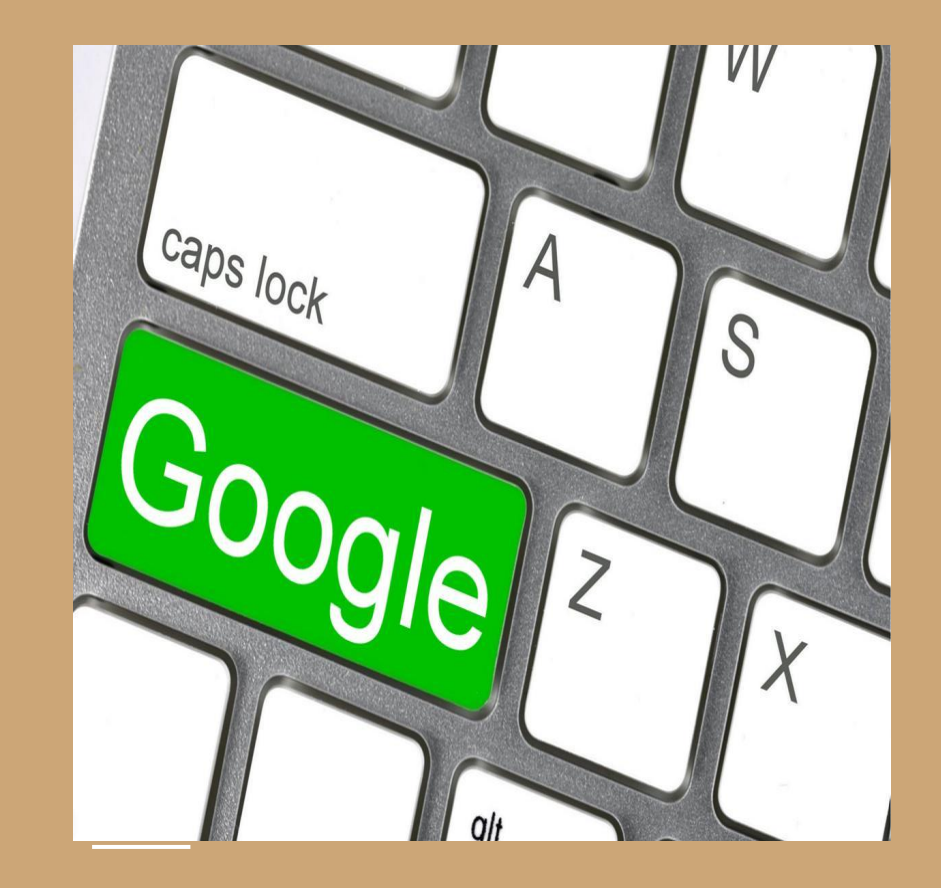

### Google Icons - Primary G Suite Tools

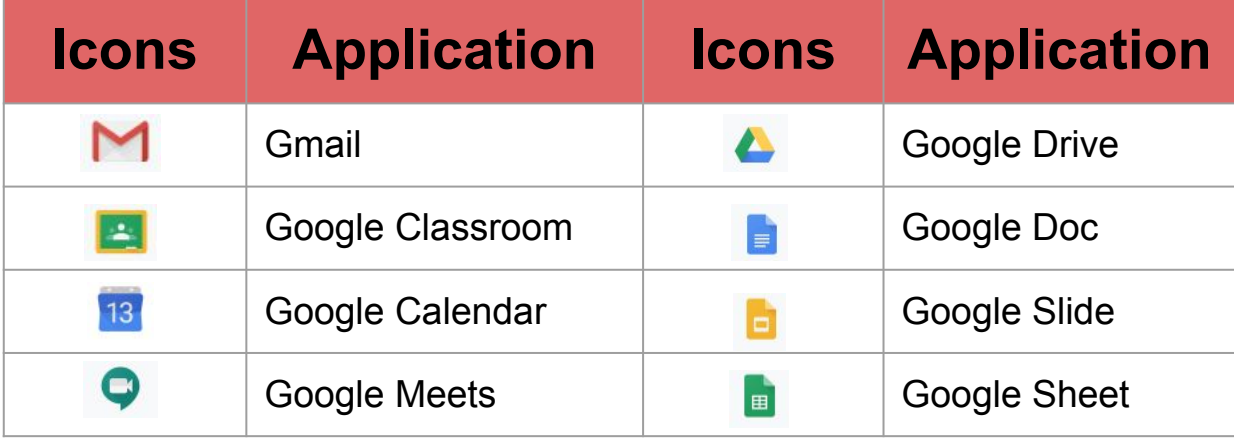

# **Gmail**

#### **What is it?**

- **● Gmail is a form of email service that provides easy access for students to use google classroom, google calendar, google meets, and many other helpful tools!**
- **● It is primarily used for sending and receiving emails.**
- **● Gmail is an ESPECIALLY helpful tool for contacting teachers/fellows!**
- **● Students will receive emails reminding them of what the teacher is posting in google classroom, it will also remind them of tests, quizzes, and homework assignments that are due in the upcoming week!**

#### **How does the student access it?**

- **1. Go to gmail.com**
- **2. Log in with Great Oaks gmail account**

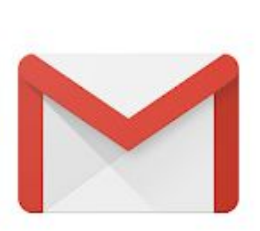

# First Step! Go to: www.gmail.com

#### Google

Sign in

to continue to Gmail

Email or phone

**Forgot email?** 

Not your computer? Use Guest mode to sign in privately. Learn more

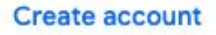

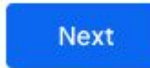

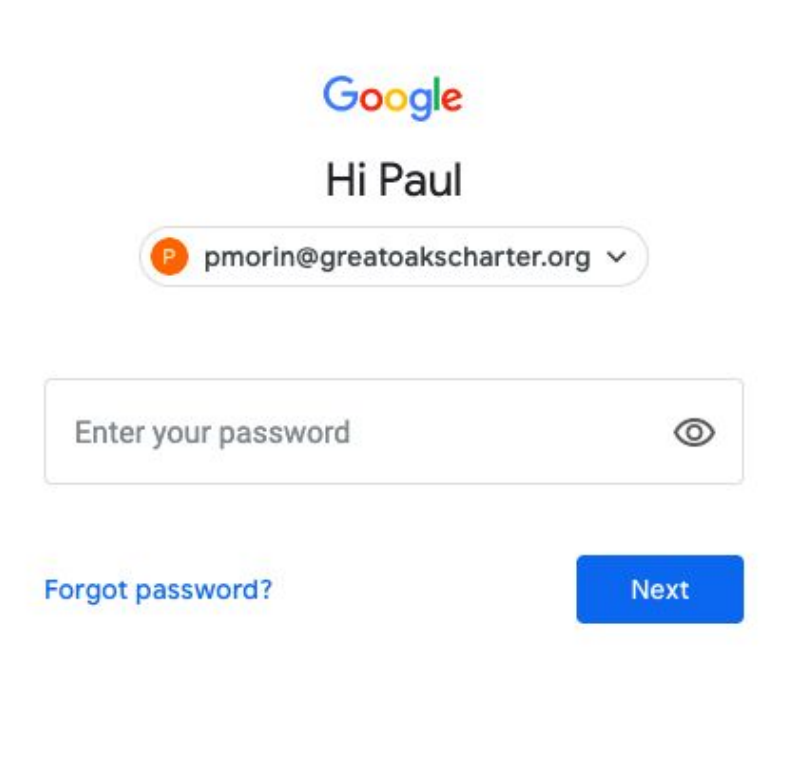

#### **Second Step! After you log in, you will see this screen:**

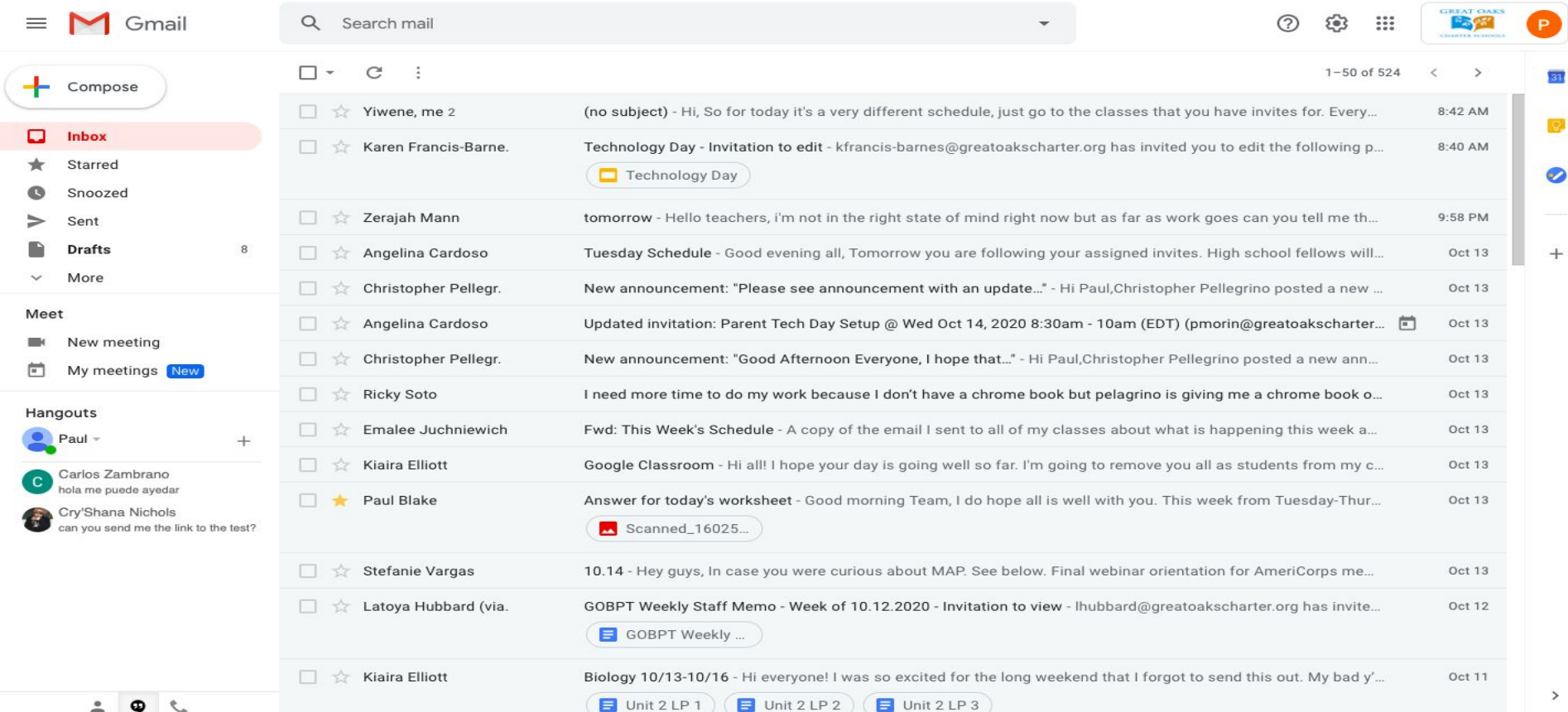

#### **Lastly: don't forget! You have THESE helpful tools at your disposal!**

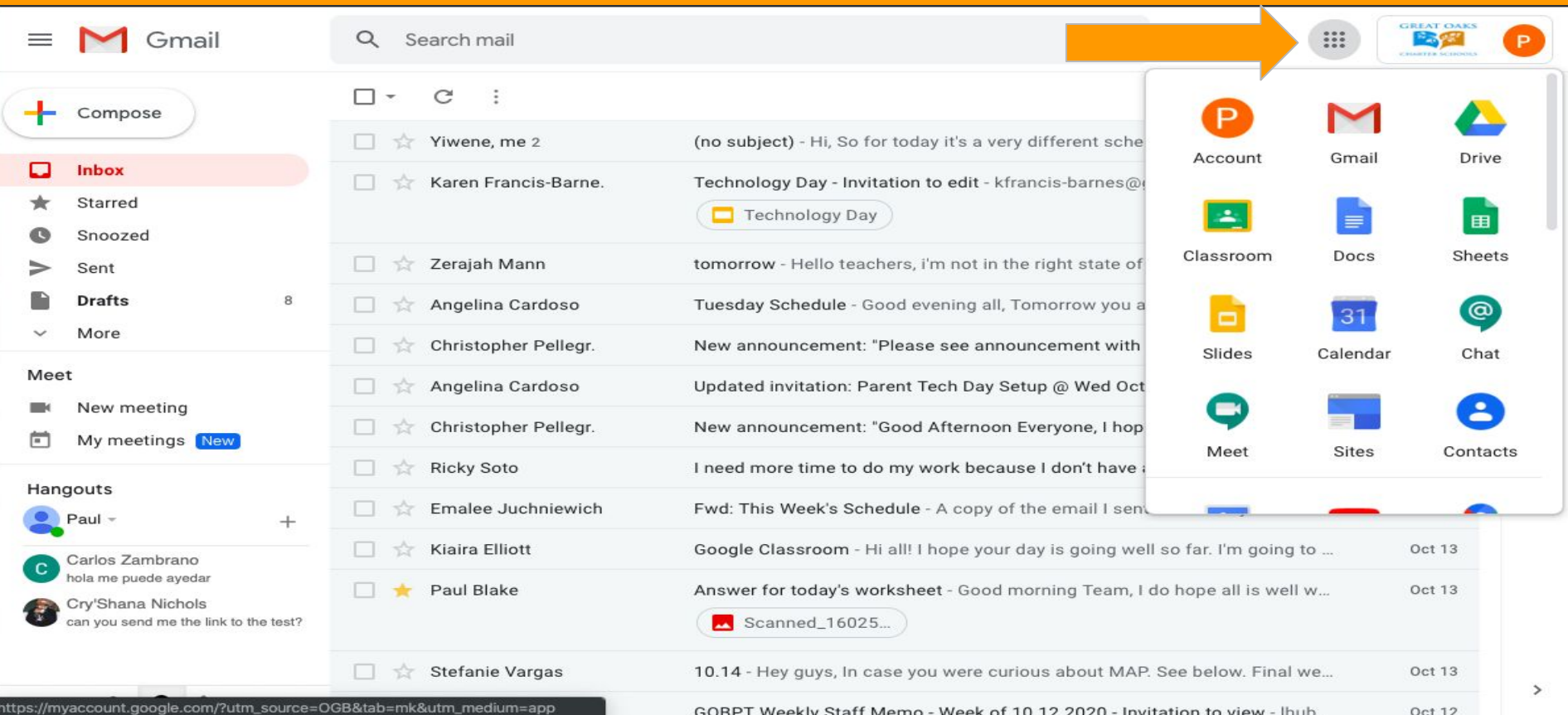

### Google Calendar: How to access

You'll need to be signed in to your Google account to access Google Calendar.

You can get to Google Calendar by visiting **[calendar.google.com](http://calendar.google.com/)**. If you're already on another Google page, click the menu button at the top-right, then click the Calendar icon.

https://edu.gcfglobal.org/en/google-tips/getting-started-with-google-calendar/1/

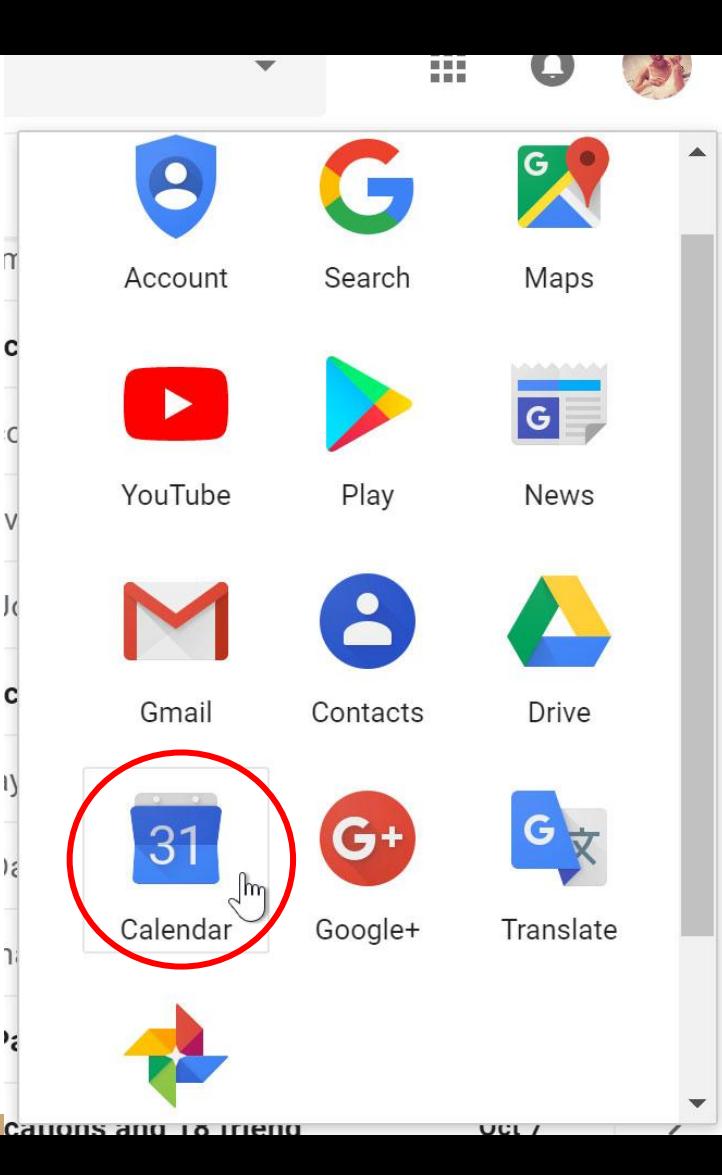

#### Google Calendar: What is it?

- Google calendar organizes students' *invites to class* 
	- Students receive different invites to each class
		- For example: students have invites of advisory, ELA, Math...
- The image below shows google calendar in "Schedule" view

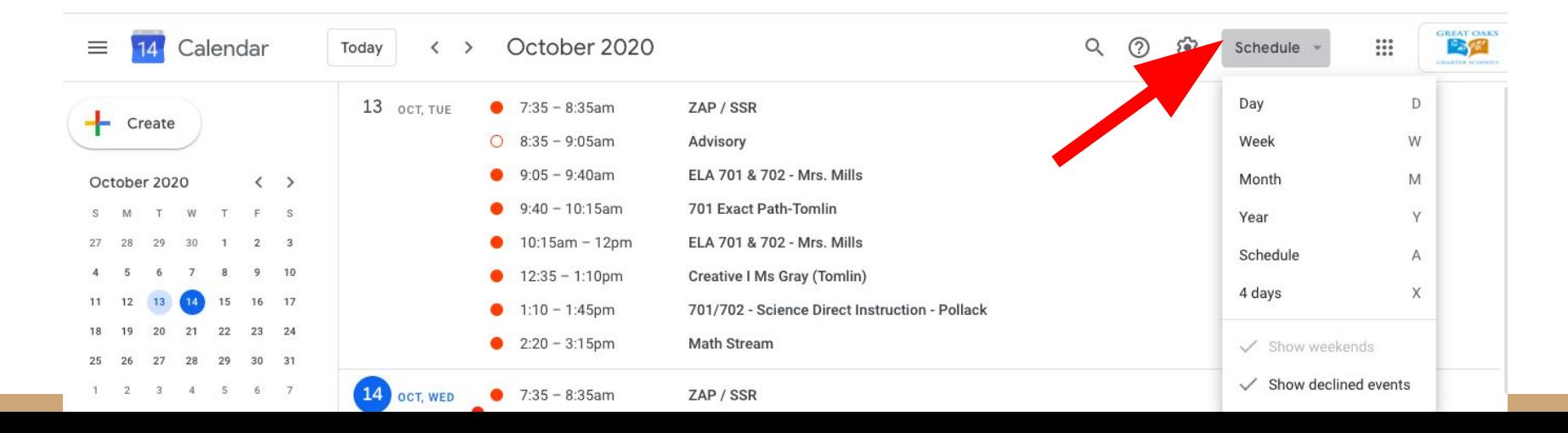

#### Google Calendar: Access Invites

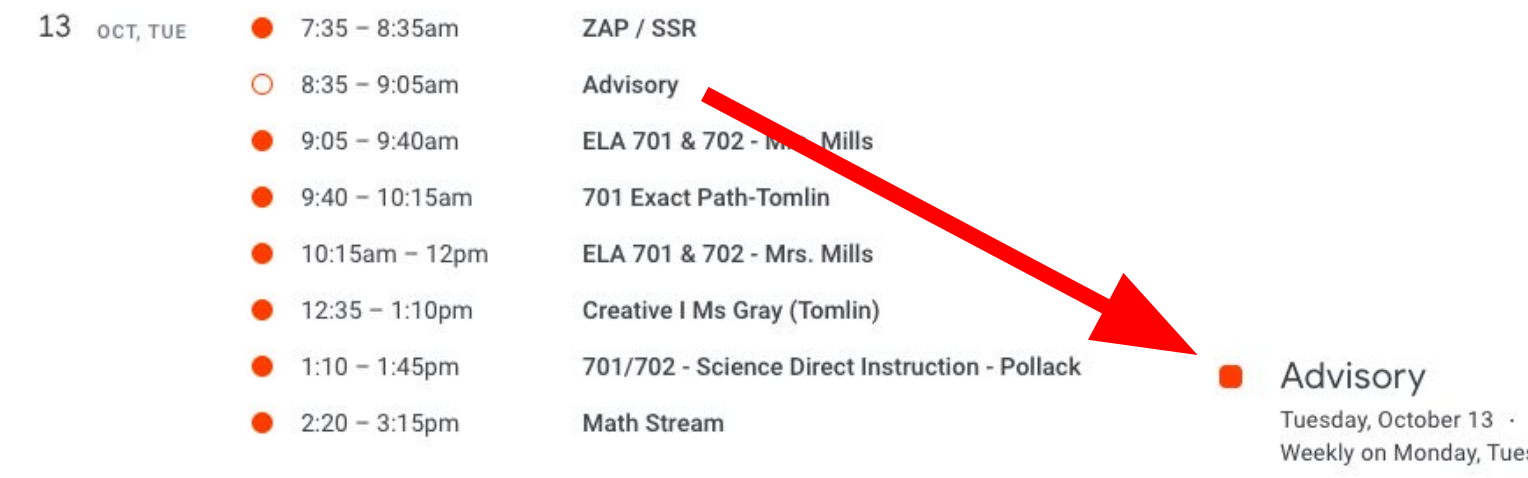

 $\times$ 

 $\triangleright$ 

Tuesday, October  $13 \cdot 8:35 - 9:05$ am Weekly on Monday, Tuesday, Wednesday, Thursday

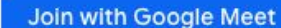

meet.google.com/fqi-zqho-afm

Join by phone

(US) +1 414-909-5756 PIN: 360 371 161#

41 quests  $\sum_{n=1}^{\infty}$ 

 $\bullet$ 

L

茼

3 yes, 38 awaiting

Sheldon Tomlin

 $\checkmark$ 

## Google Calendar: Organize Assignments

- Assignments from Google Classroom can also appear on Google Calendar
- In Google Classroom click on Google Calendar to add classwork to Calendar

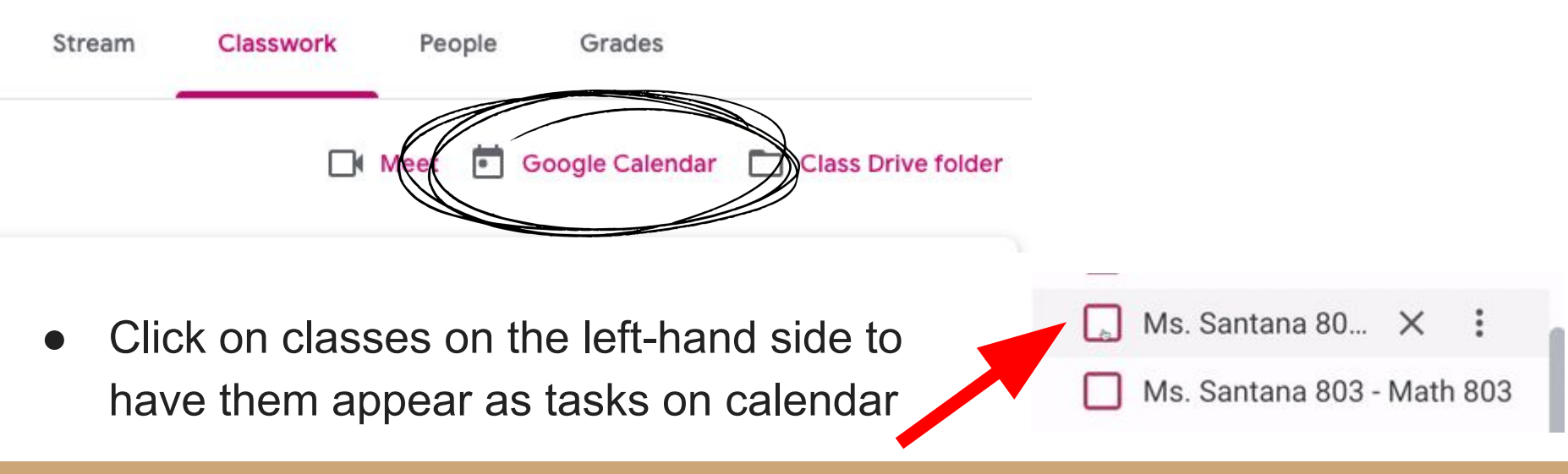

### Google Calendar: Viewing Assignments

● Assignments will either be listed at the **top of the day they are due**

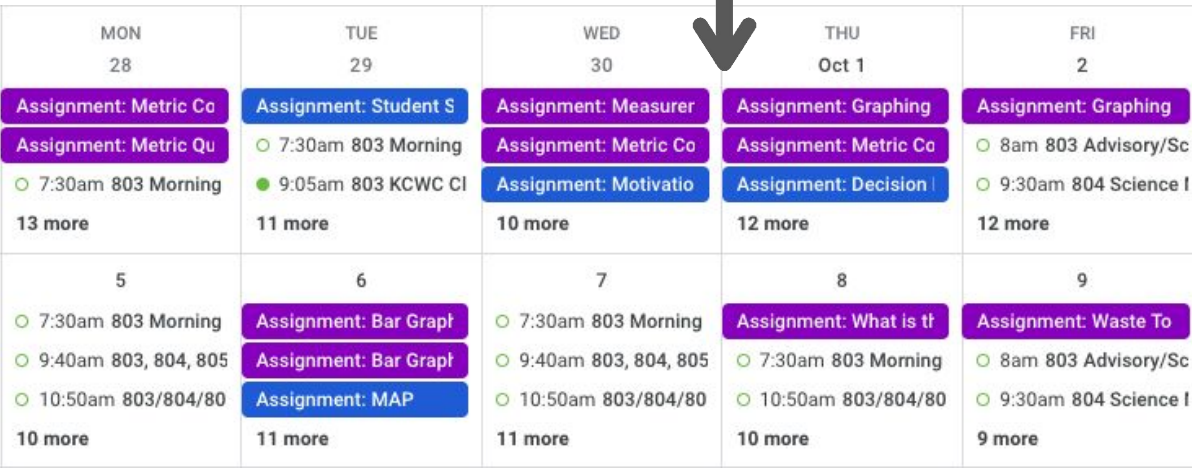

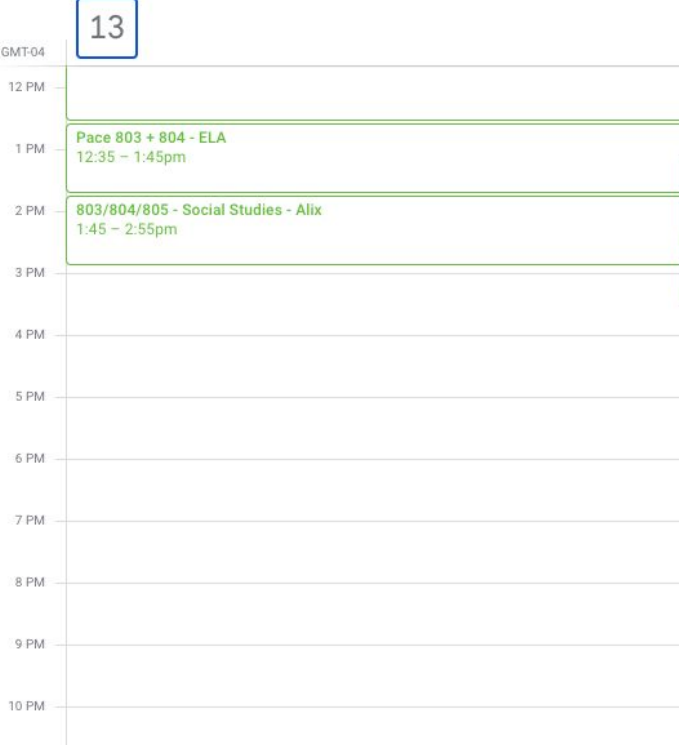

● Or at the very **end of the day they are due**

#### Google Meets

- Google meets is the video-communication tool that teachers use to host their virtual classes
	- When teachers setup a google meet invited students receive an email and the meeting shows up on their google calendar

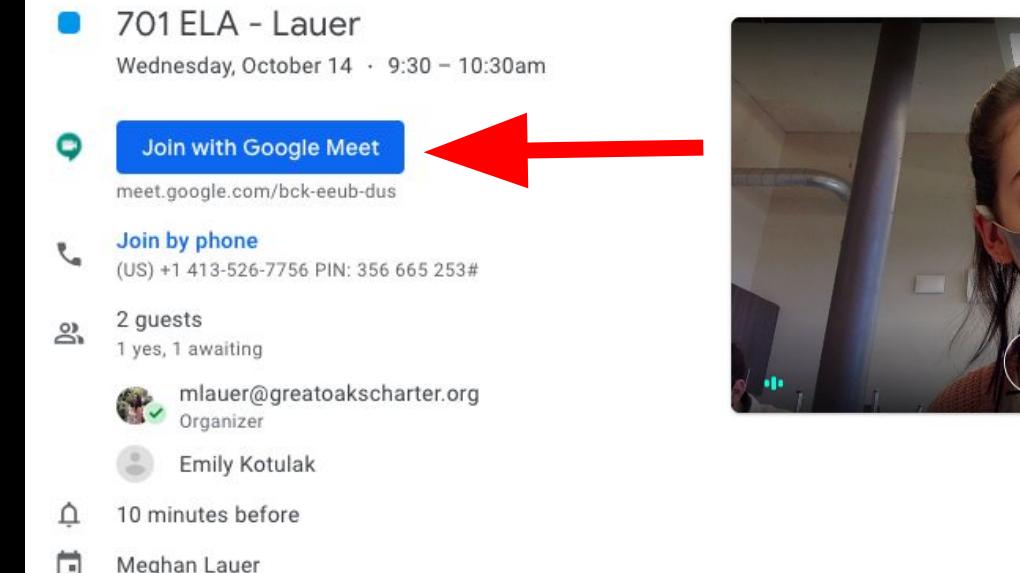

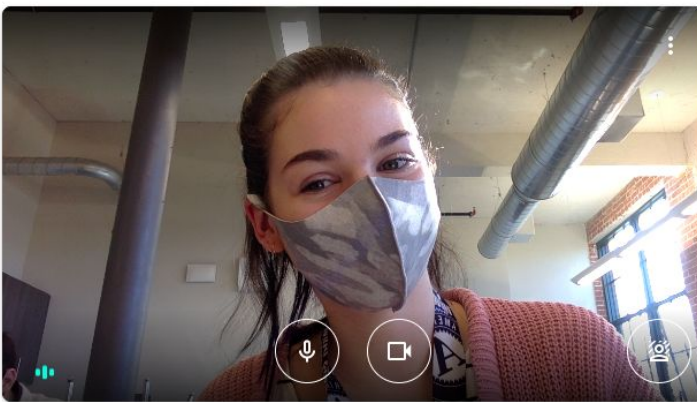

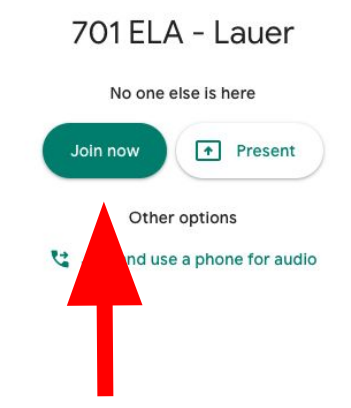

#### Google Meets: Features

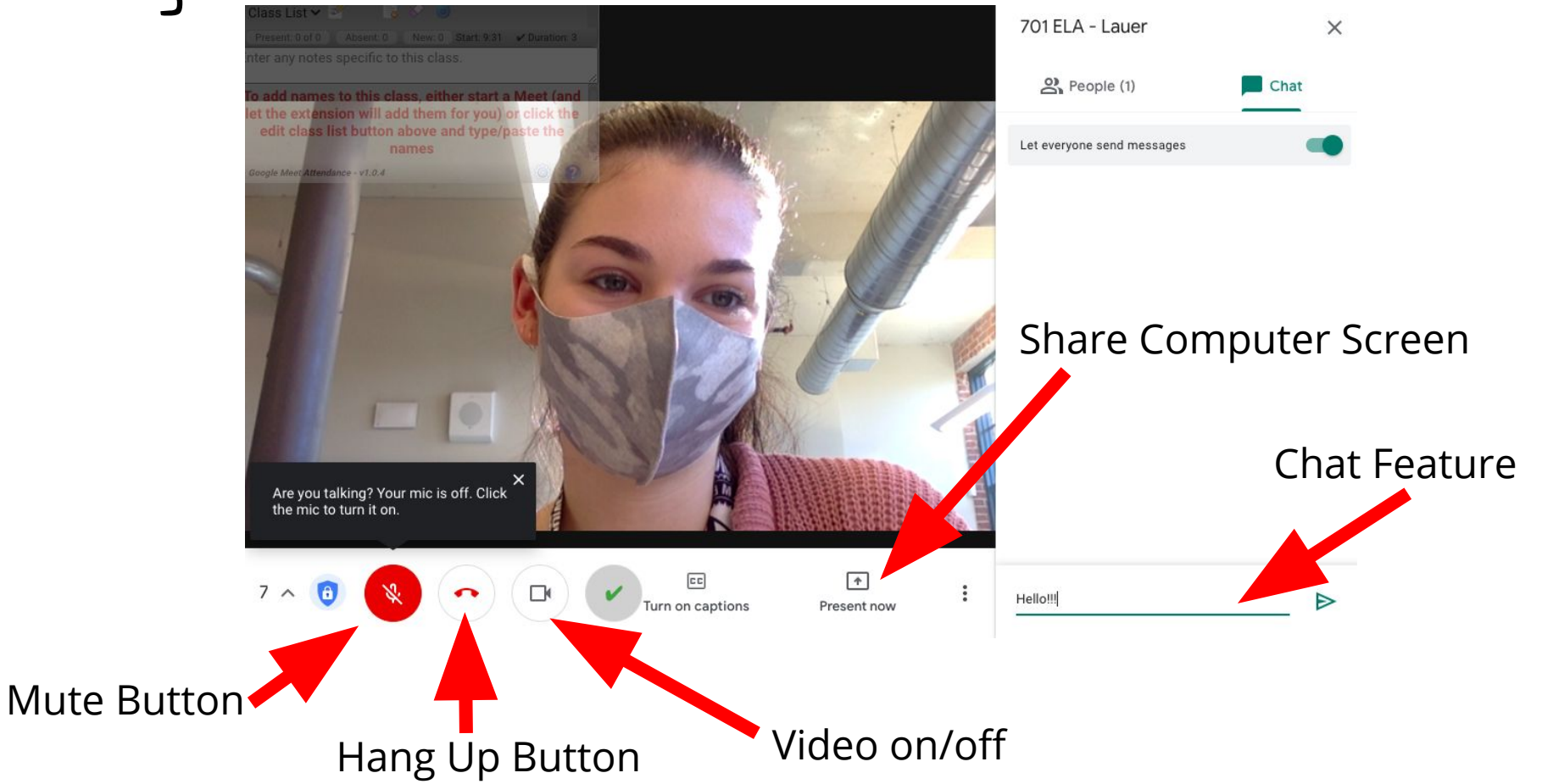

### How to access Google Classroom from Google Drive

- **● When on Google Drive, click on the icon listed as "My Drive" on the left portion of the page**
- **● Listed directly under "Folder" you will see a folder called "Classroom"**
	- **○ This will show all your scholars classes and assignments they have for them**

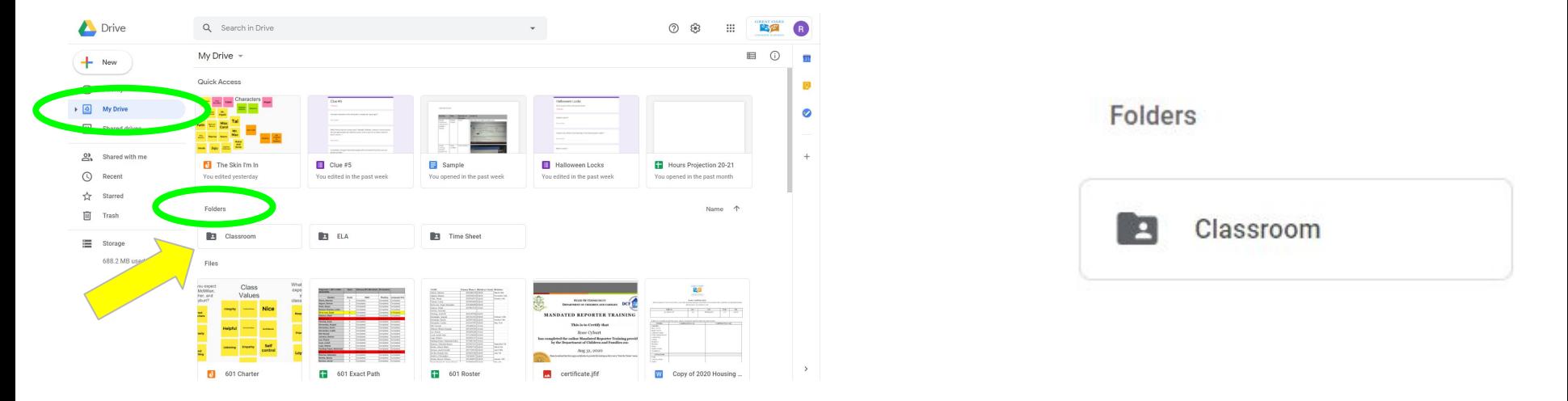

#### Google Classroom

#### **What is it ?**

A blended learning platform that integrates Google Suite to allow teachers/fellows to assign and collect work from students.

Classroom creates a paperless environment and saves time providing a way for teachers and students to easily communicate and stay organized.

Parents can get update emails about the work going on in Google Classroom.

#### **How do I access it?**

http://classroom.google.com

#### How students join a Google Classroom!

Step One: Have your student accept their invite to the Google Classroom in their gmail account.

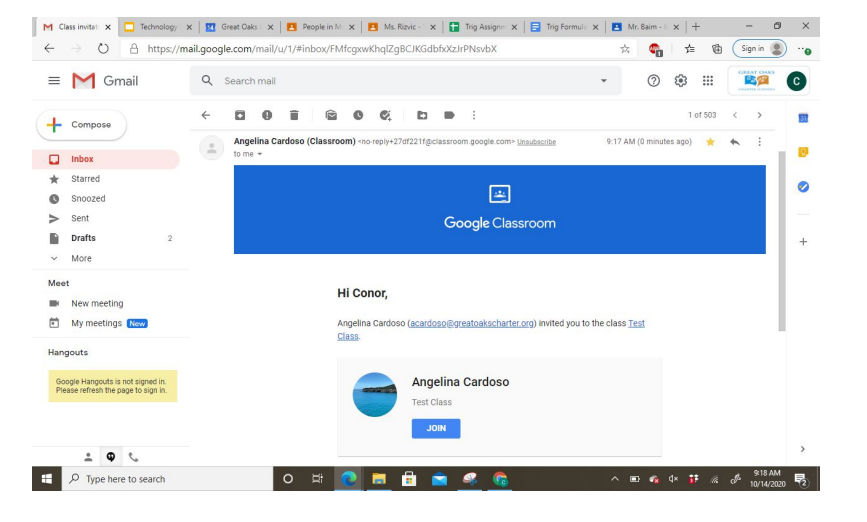

Step Two: Please confirm that your student has access to the Google Classroom.

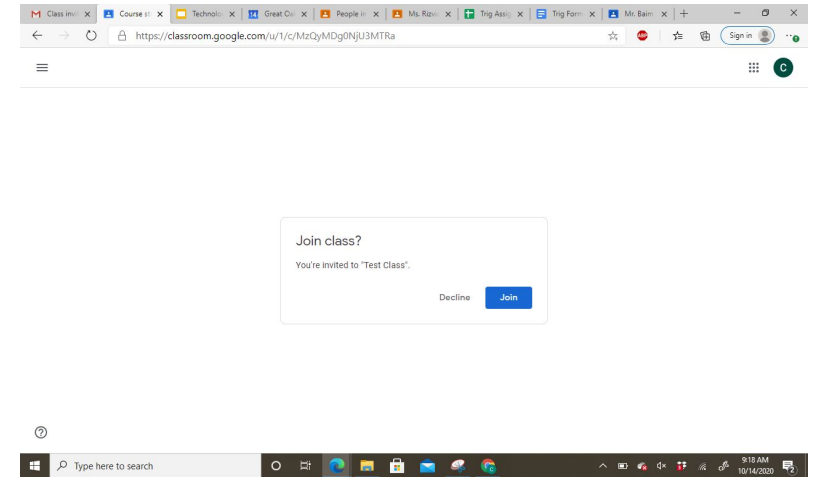

### How students join a Google Classroom Continued

Step Three: Once you have accepted the invite again, you will be in the classroom! This is what the homepage of every classroom should look like.

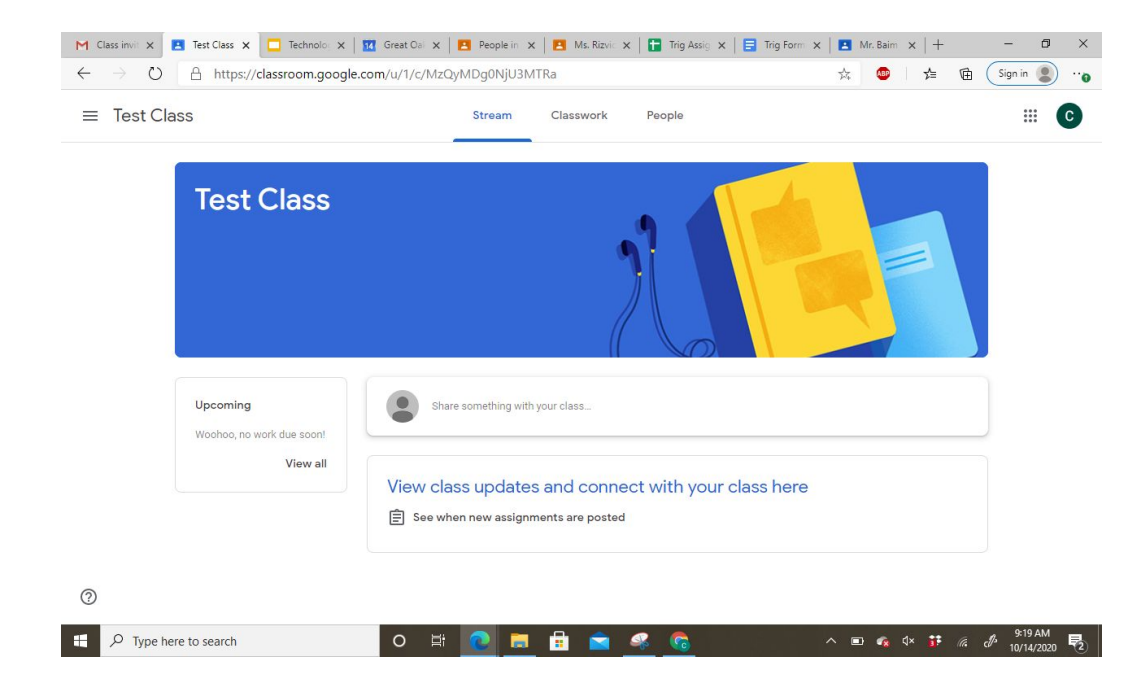

### How Parents can access Google Classroom

#### Step One: Check your email account (doesn't have to be a gmail account)

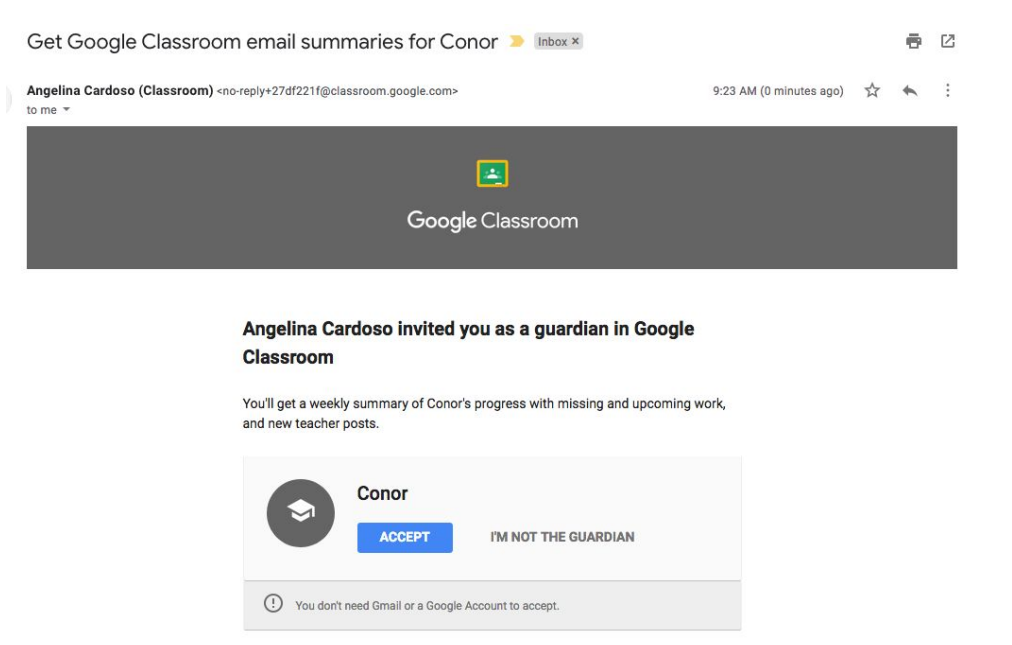

Step Two: Accept the invitation.

#### Get Classroom email summaries

You've been invited to get email summaries. You're signed in as Emily Kotulak (ekotulak@greatoakscharter.org).

**SWITCH ACCOUNT** 

**ACCEPT** 

### How Parents access Google Classroom Continued

Step Three: Choose how often you would like to receive updates about your student's assignments/quizzes (weekly, daily, no summaries).

Coogle Classroom amail summarios

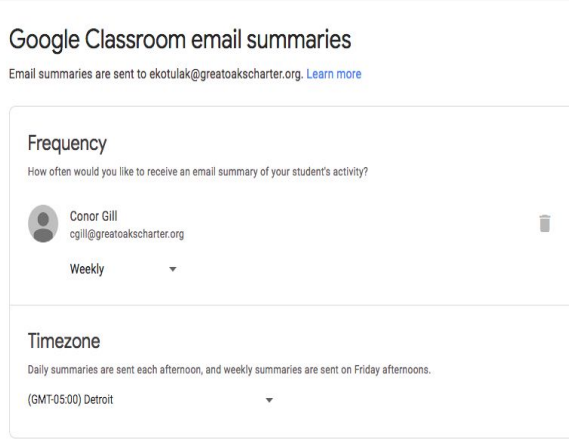

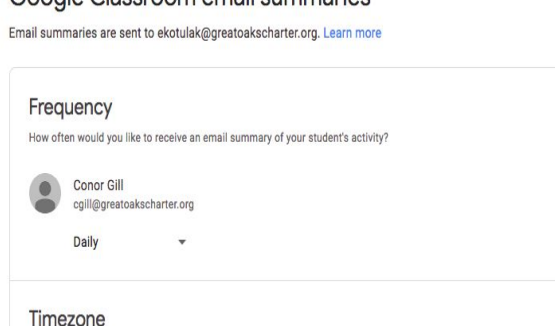

Daily summaries are sent each afternoon, and weekly summaries are sent on Friday afternoons.

(GMT-05:00) Detroit

#### Google Classroom email summaries

Email summaries are sent to ekotulak@greatoakscharter.org. Learn more

盲

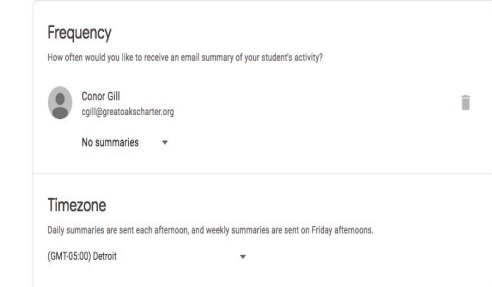

## Google Drive

#### **What is it?**

- A comprehensive program used by Google to allow students to access all documents used for school.
- It also allows students to readily access these files and are able to save automatically.
- You can share documents with other scholars and teachers.

#### **How do I access it?**

- Login into your scholar's Gmail.
- Click on the nine circles icon near the displayed email.
- You will then be directed to the opening page of it displaying all assignments.

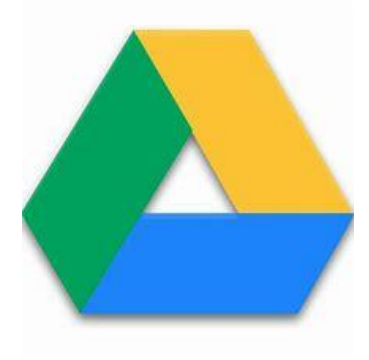

#### Google Classroom: View Options

Google Calendar offers a lot of viewing flexibility. The button at the top-right will change the scope of the current view, showing a single day or week, an entire month, and other

view modes.

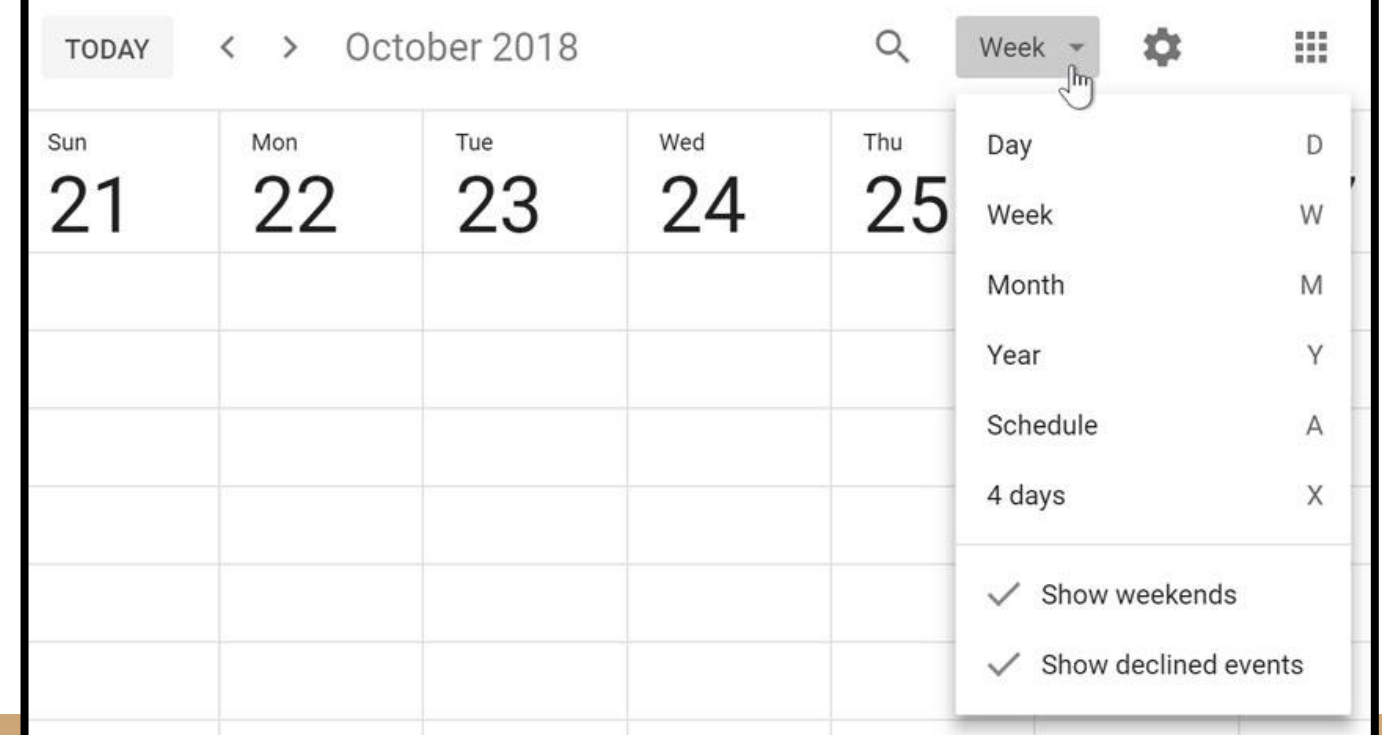

### Classroom & Drive Cont.

- This is the layout of the Classroom folder on Google Drive
- You can access all your scholar's classes and it will display all the assignments that they have worked on and or submitted

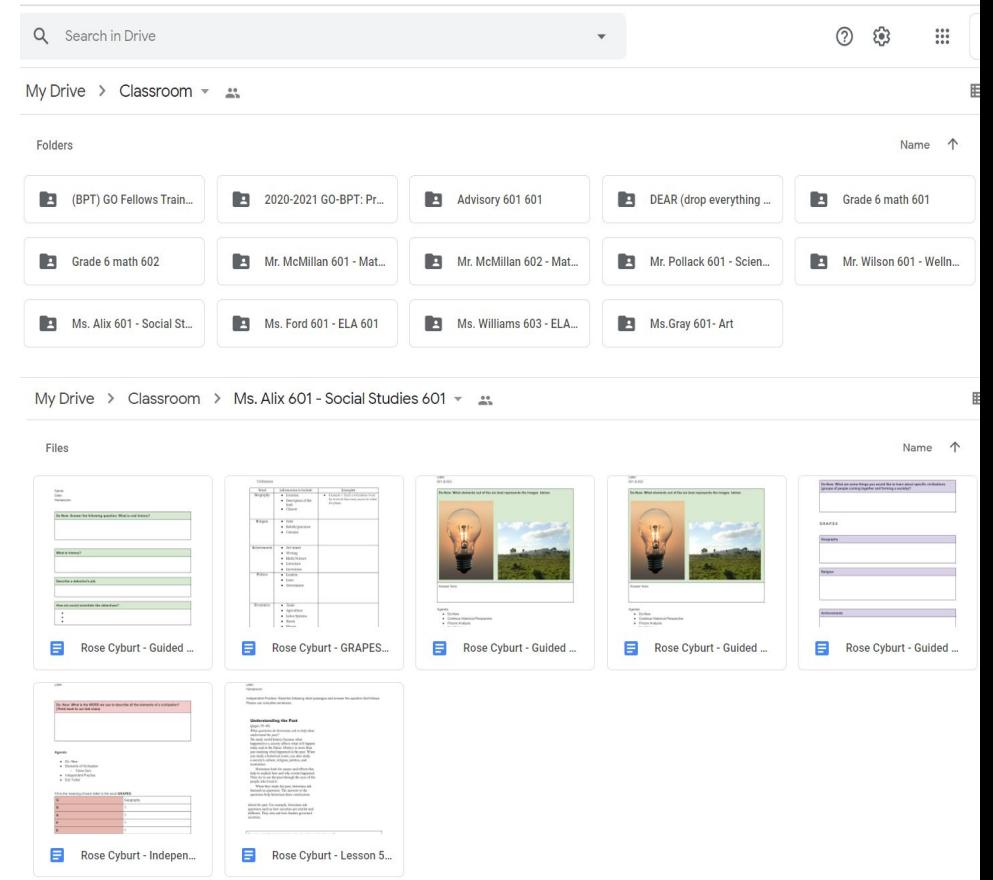

#### Mock Student Daily Expectation

Students are expected to check their emails and calendar daily for google meet invites and announcement. We will walk through a student's day utilizing all the tools above.

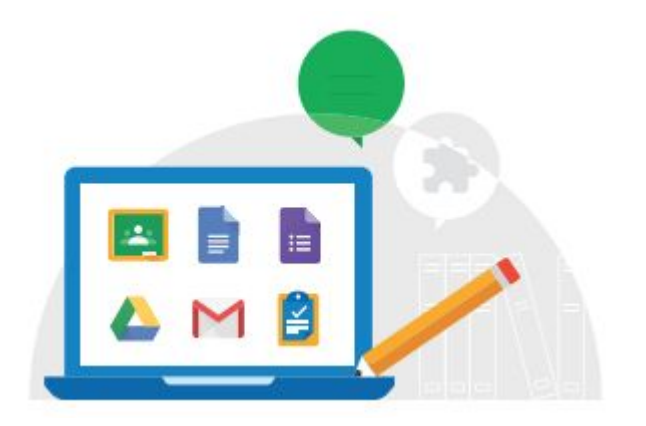

How to Access the PowerSchool Parent Portal

> Great Oaks Charter School Bridgeport

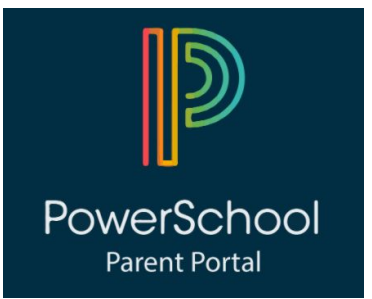

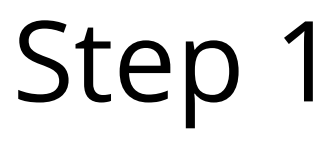

Log into the parent portal by using the following address:

<http://greatoaksbridgeport.powerschool.com/public>

This will bring you to this screen, here you will create an account.

**PowerSchool SIS** 

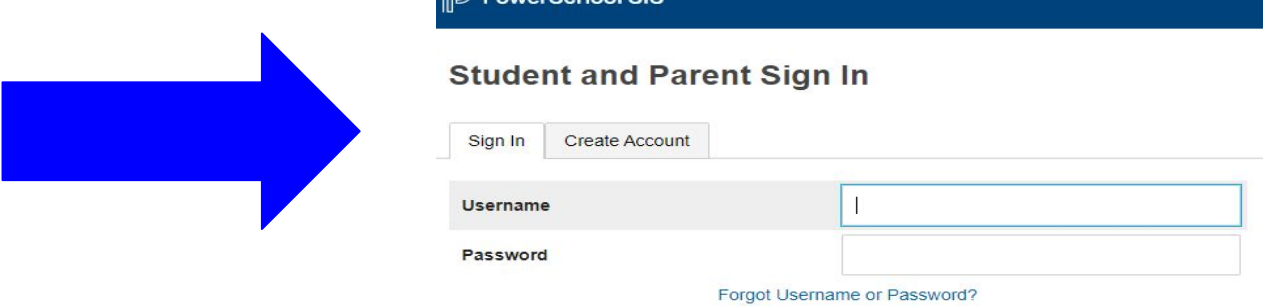

Sian In

Once you click on the Create an Account tab it will take you to the below screen where you will be asked to fill out parent information and you will be asked to create a username and password.

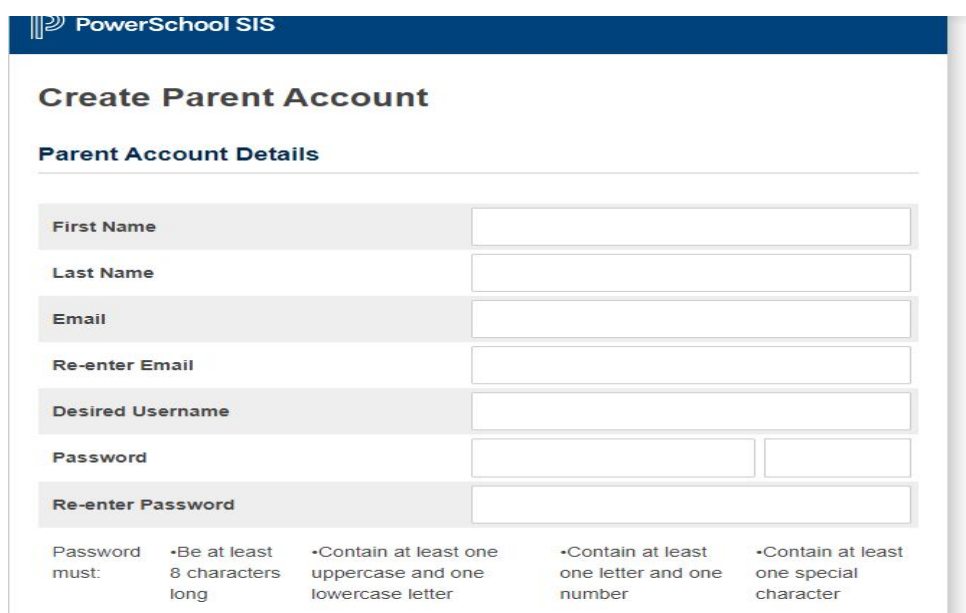

In the next section of the Create an account page you will need to enter your students name, the parent access ID and password provided to you, and your relationship to each student. You can add multiple students if you have more than one child.

#### **Link Students to Account**

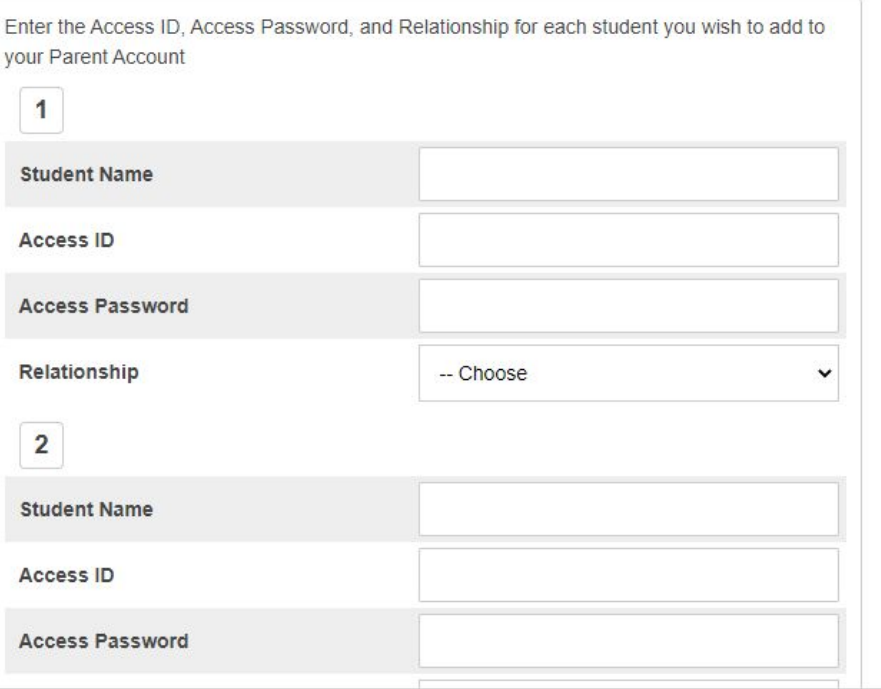

Once you have created your parent account and submit your information you will receive an email asking you to verify your account. Once you have verified your account you will then go back to the PowerSchool login page and sign in using the username and password you created. You can access the login page at the below link :

<http://greatoaksbridgeport.powerschool.com/public>

Once you have signed in successfully to the portal it will take you to the home screen, where you can click items in the Navigation bar to access grades, attendance, comments from your child's teacher and more!!!

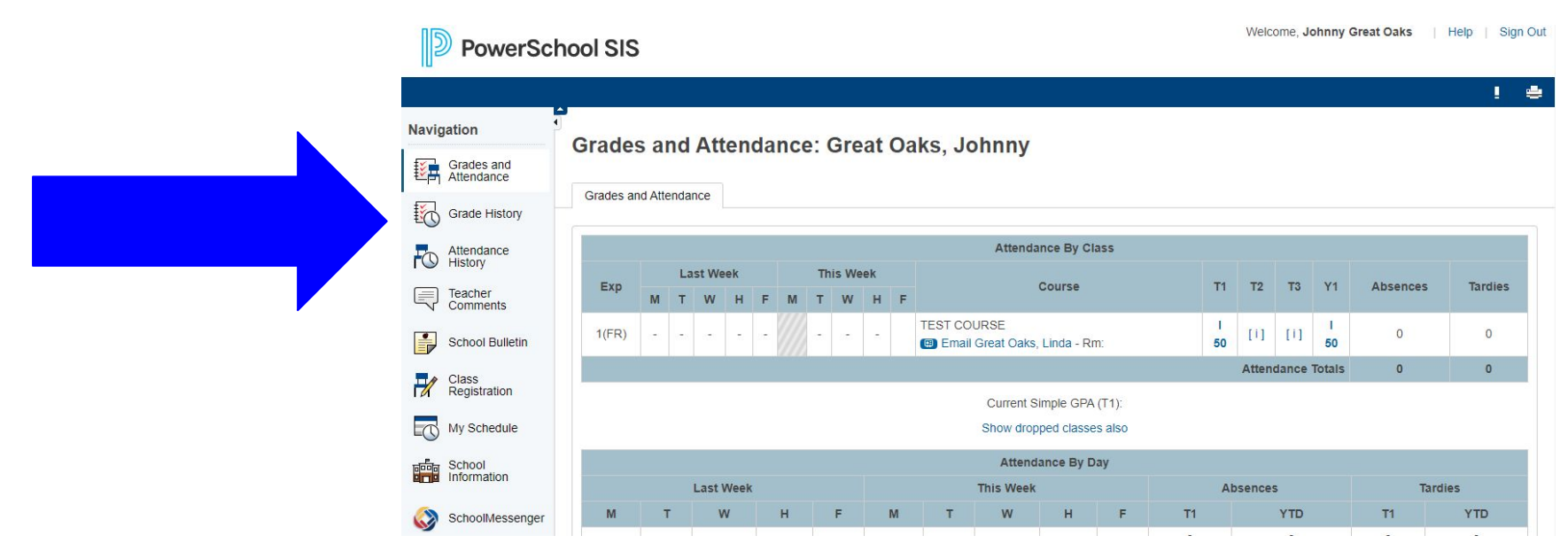

#### PowerSchool Parent Access ID and Passwords

PowerSchool Parent Access IDs and Password letters have been mailed to all of our new families. If you have not received it or if you are a returning family that forgot your username and password, you may call the main office and ask for Mrs. Ramos-Mouning or email us at

[distancelearning@greatoakscharter.org](mailto:distancelearning@greatoakscharter.org) , and we will provide you with your login information.

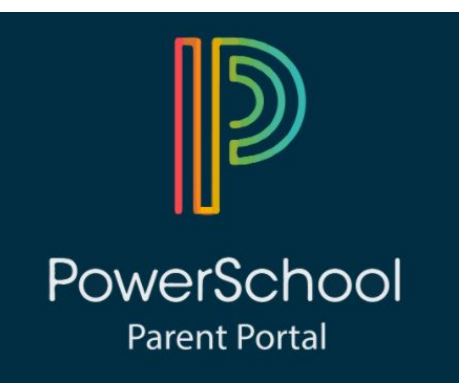

#### Additional Resources

- ❏ PowerSchool Parent Portal Link: <https://greatoaksbridgeport.powerschool.com/public/home.html>
- ❏ Email [Distancelearning@greatoakscharter.org](mailto:Distancelearning@greatoakscharter.org) for support
- ❏ Great Oaks Bridgeport Website Link: <https://bridgeport.greatoakscharter.org/>